## **Odtwarzanie backupu SATA na dysku SSD**

- 1. Aby wykonać odtwarzanie backupu wykonanego na dysku SATA na dysk SSD należy na początek wygenerować płytę ratunkową która dostępna jest pod poniższym linkiem: <http://www.storagecraft.com/downloads/recovery-environments>
- 2. Następnie startujemy nasz komputer na którym mamy zainstalowany dysk SSD z płyty ratunkowej i czekamy aż środowisko ratunkowe zostanie uruchomione. Po uruchomieniu klikamy zakładkę Mapa dysku:

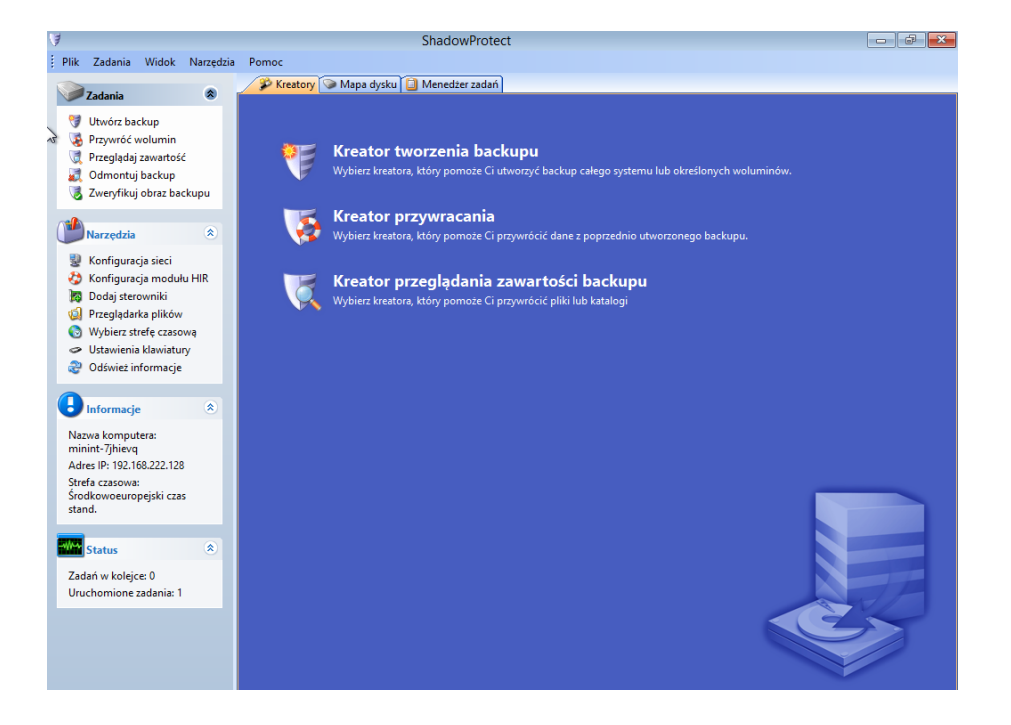

3. Następnie odnajdujemy nasz dysk i klikamy na nim prawym przyciskiem myszy i wybieramy opcję **Edytuj politykę**:

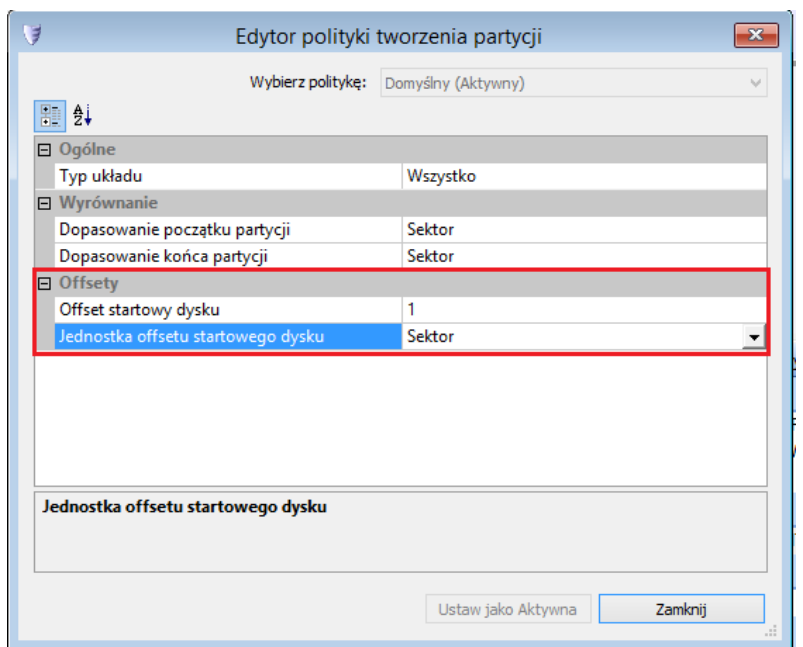

**WAŻNE:** Przykładowo, dla typowego procesu odtwarzania z woluminu MBR na dysk SSD, offset początkowy dysku wyniesie 1,048,576 gdzie Jednostką offsetu początkowego dysku są bajty. Jeżeli jednostką offsetu będą Sektory wartość przy odtwarzaniu na dysk SSD wyniesie 2048.

4. Po wybraniu odpowiedniego offsetu możemy przystąpić do odtwarzania naszego backupu. W zakładce **Kreatory** wybieramy opcję **Kreator przywracania** i klikamy przycisk **Dalej**. Na następnej stronie wybieramy opcję przywracanie i klikamy przycisk **Dalej**.

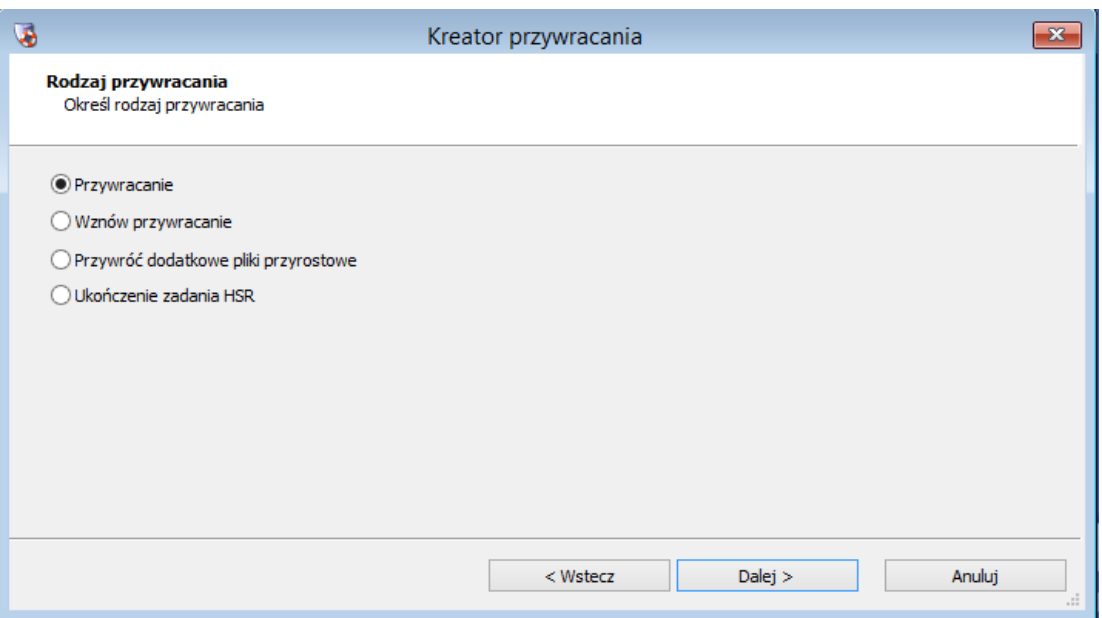

5. Po wybraniu przycisku dalej wybieramy nasz obraz który chcemy przywrócić na dysk SSD:

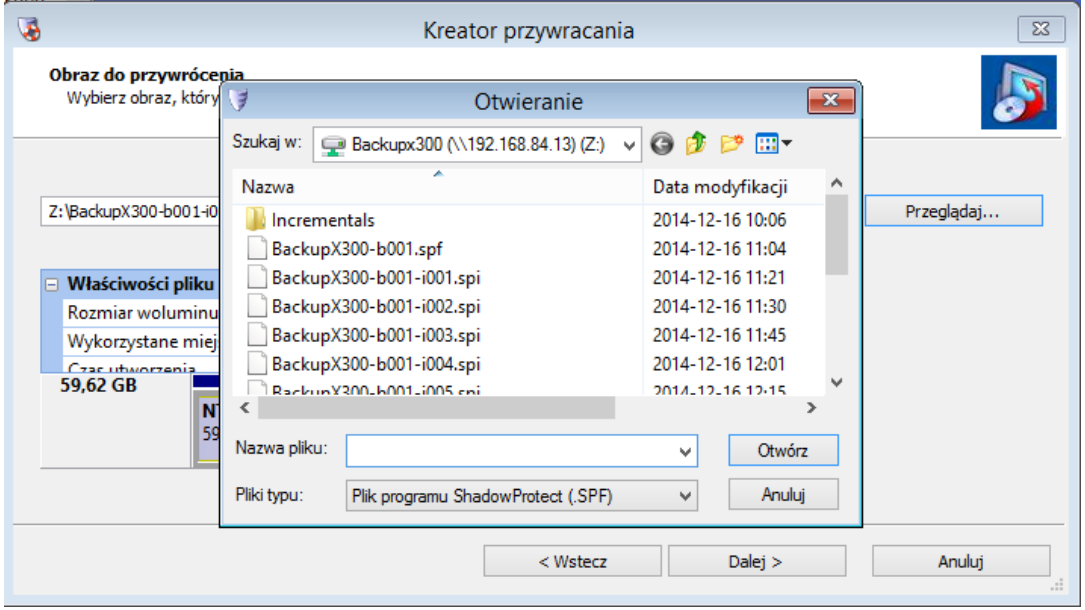

6. Następnie po wybraniu naszego backupu wybieramy gdzie ma zostać odtworzony backup:

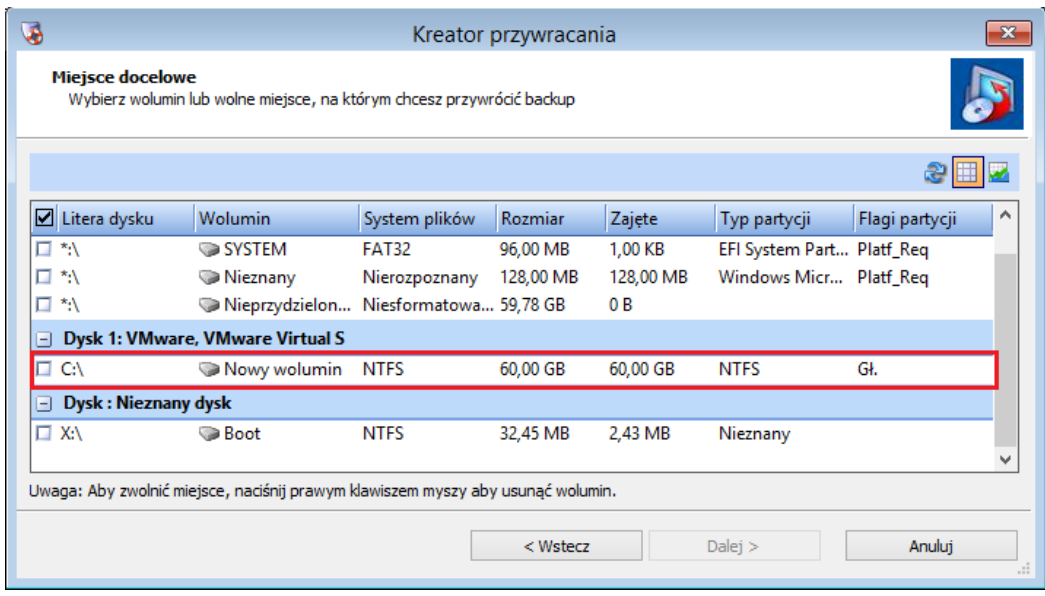

7. Po wybraniu dysku na który będzie odtwarzany nasz backup klikamy przycisk **Dalej** a następnie zaznaczamy opcję **Sfinalizuj wolumin pod koniec przywracania** i klikamy przycisk **Dalej**.

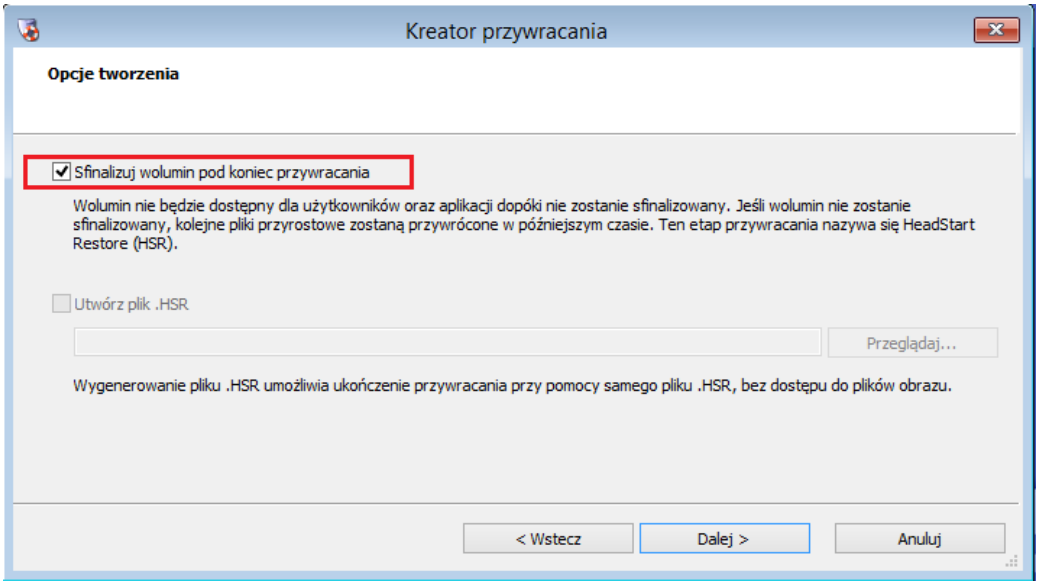

8. W kolejnym oknie wybieramy interesujące nas opcje przywracania – ważniejszymi z nich są przywracanie MBR oraz wykorzystanie technologii Hardware Independent Restore (w przypadku odtwarzania na innym sprzęcie).

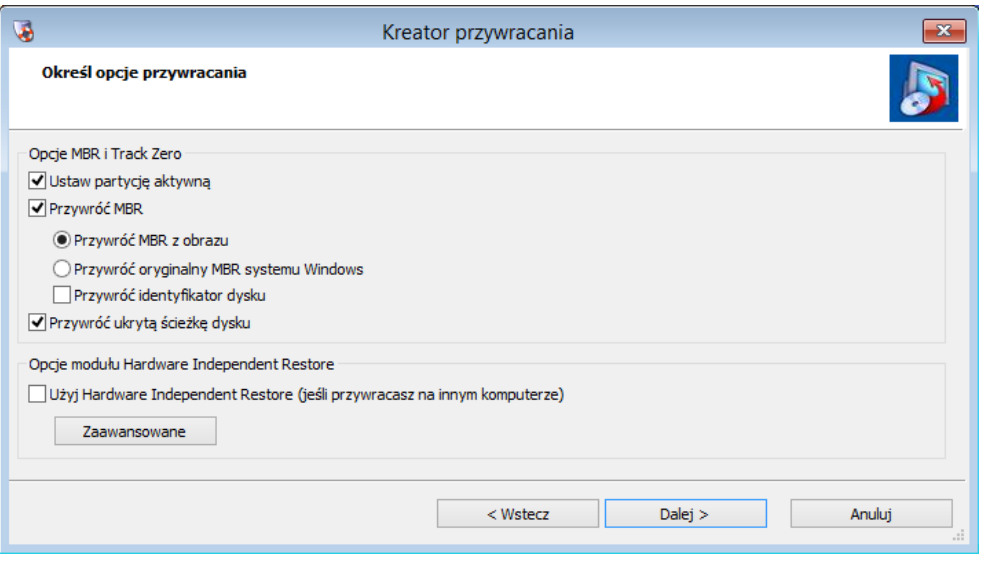

9. Po kliknięciu przycisku **Dalej** ukaże nam się podsumowanie kreatora i po kliknięciu **Zakończ** zostaniemy przeniesieni do zakładki Menadżer zadań w której będziemy mogli śledzić postęp odtwarzania.